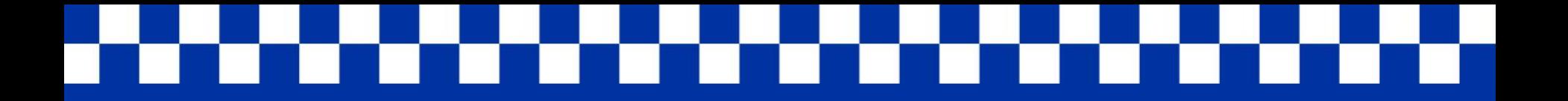

# HOW TO CREATE A STUDENTFORMS ACCOUNT TO COMPLETE FAFSA VERIFICATION & ELIGIBILITY

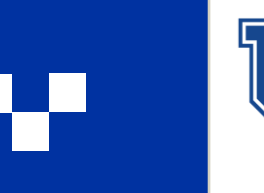

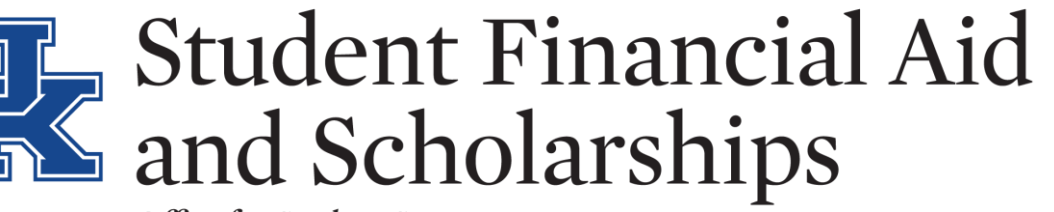

Office for Student Success

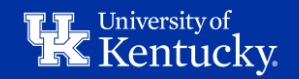

#### STEP 1: SIGN INTO YOUR MYUK ACCOUNT AT [HTTPS://MYUK.UKY.EDU](https://myuk.uky.edu/)

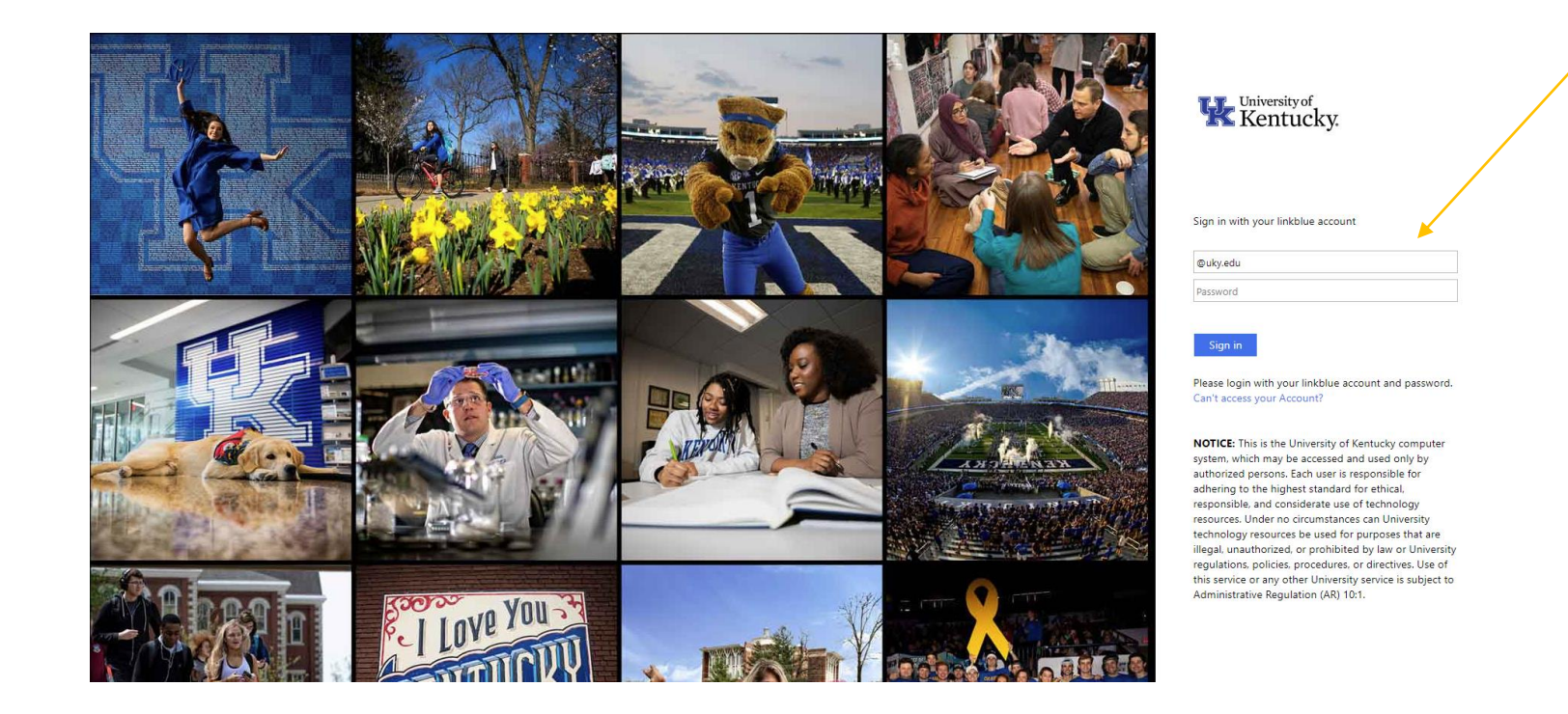

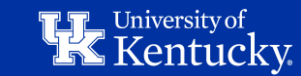

#### STEP 2: SELECT THE "STUDENT SERVICES" TAB

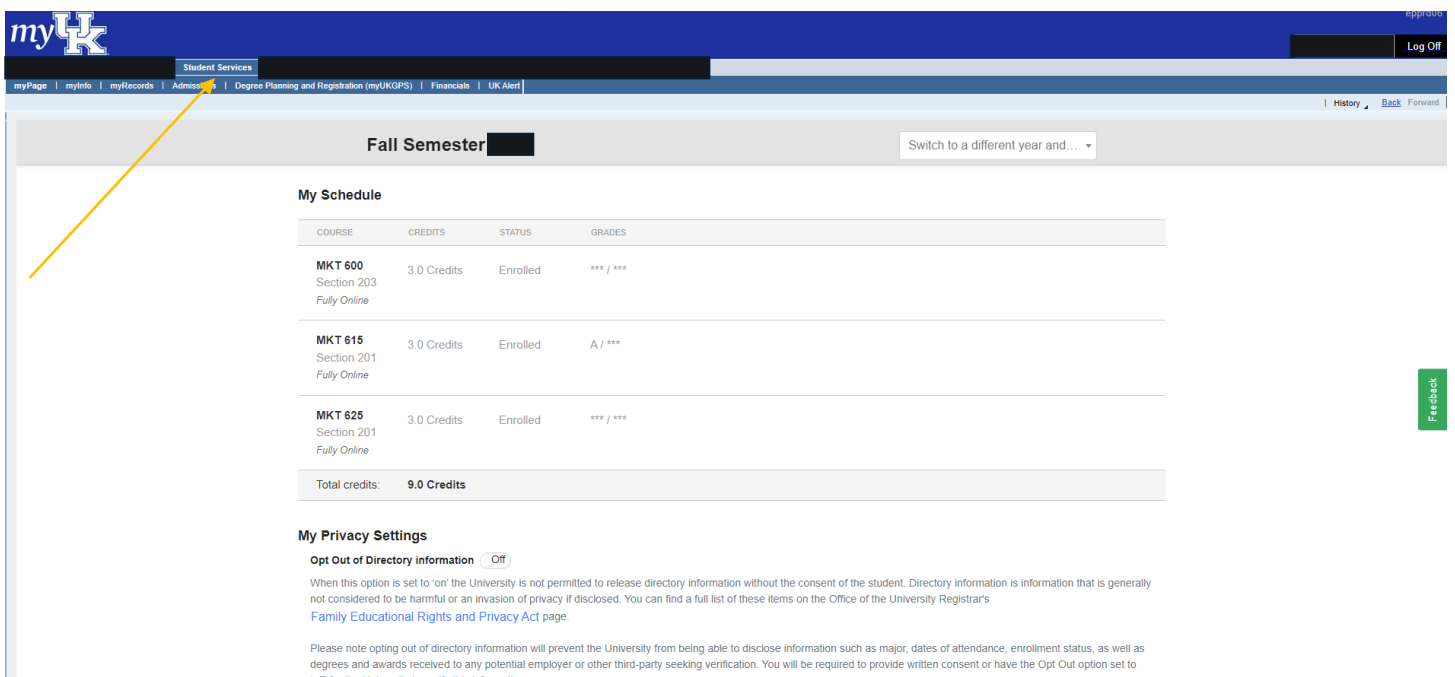

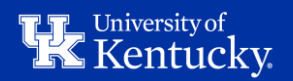

## STEP 3: SELECT THE "FINANCIALS" TAB > "FINANCIAL AID" TAB

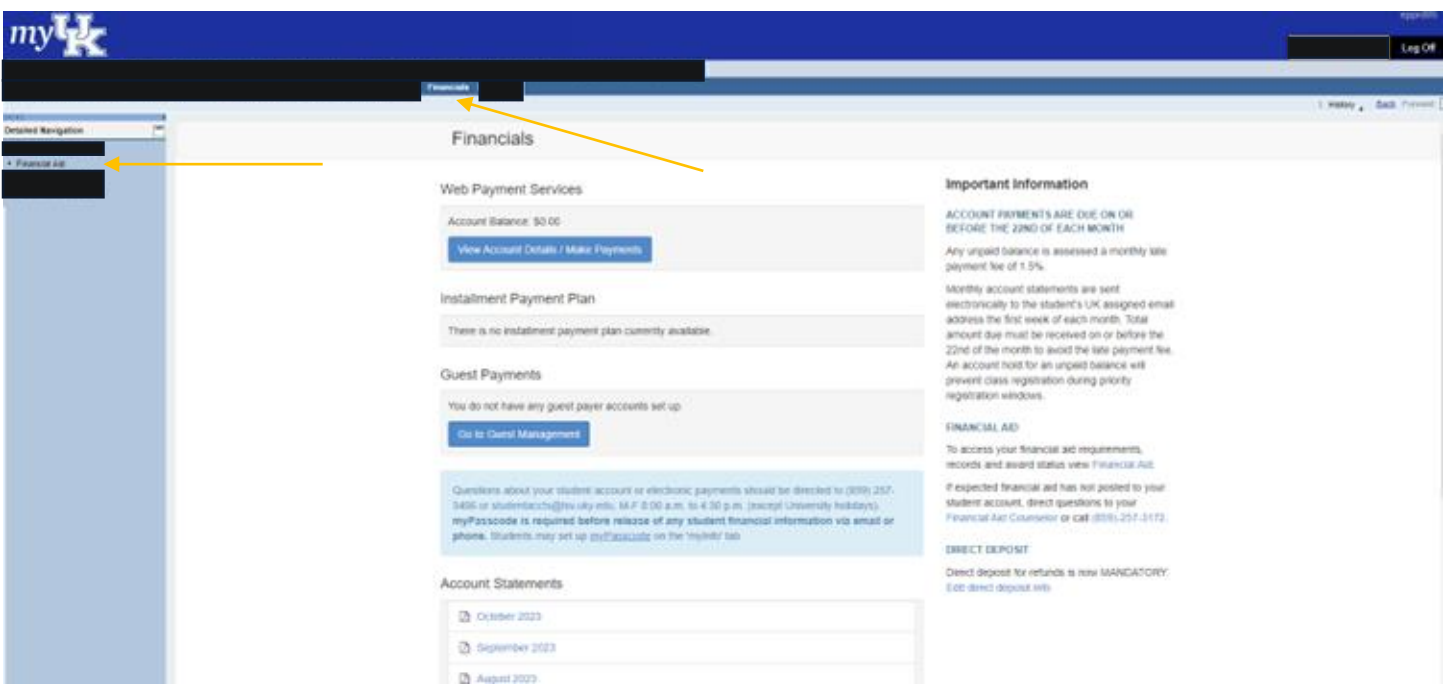

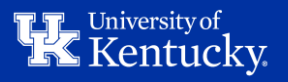

## STEP 4: SELECT THE "REQUIRED DOCUMENTS" TAB

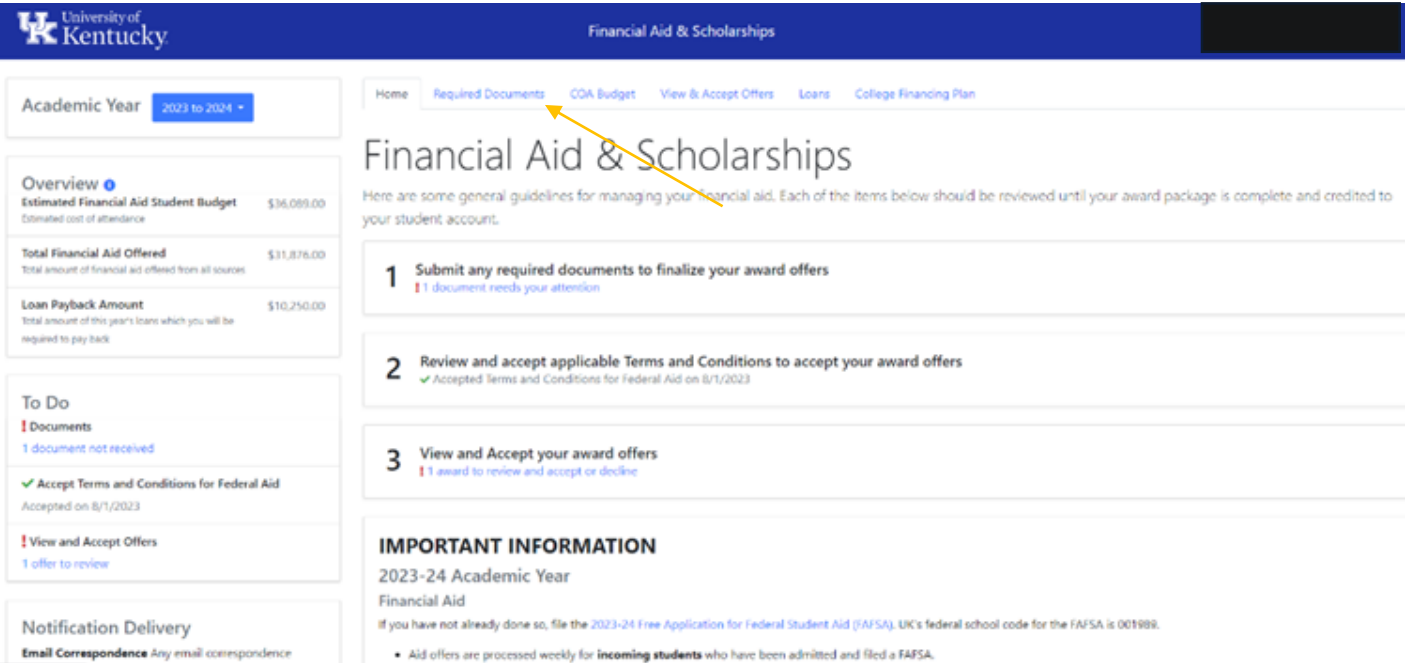

Montifered about the financial aid will be sent to your official and the abstract we are presented weekly for continualing students who have been admitted and filed a FAFA. Mote: Aid offers are not consider and it subsets

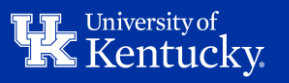

### STEP 5: SELECT "REVIEW & SUBMIT YOUR REQUIRED DOCUMENTS"

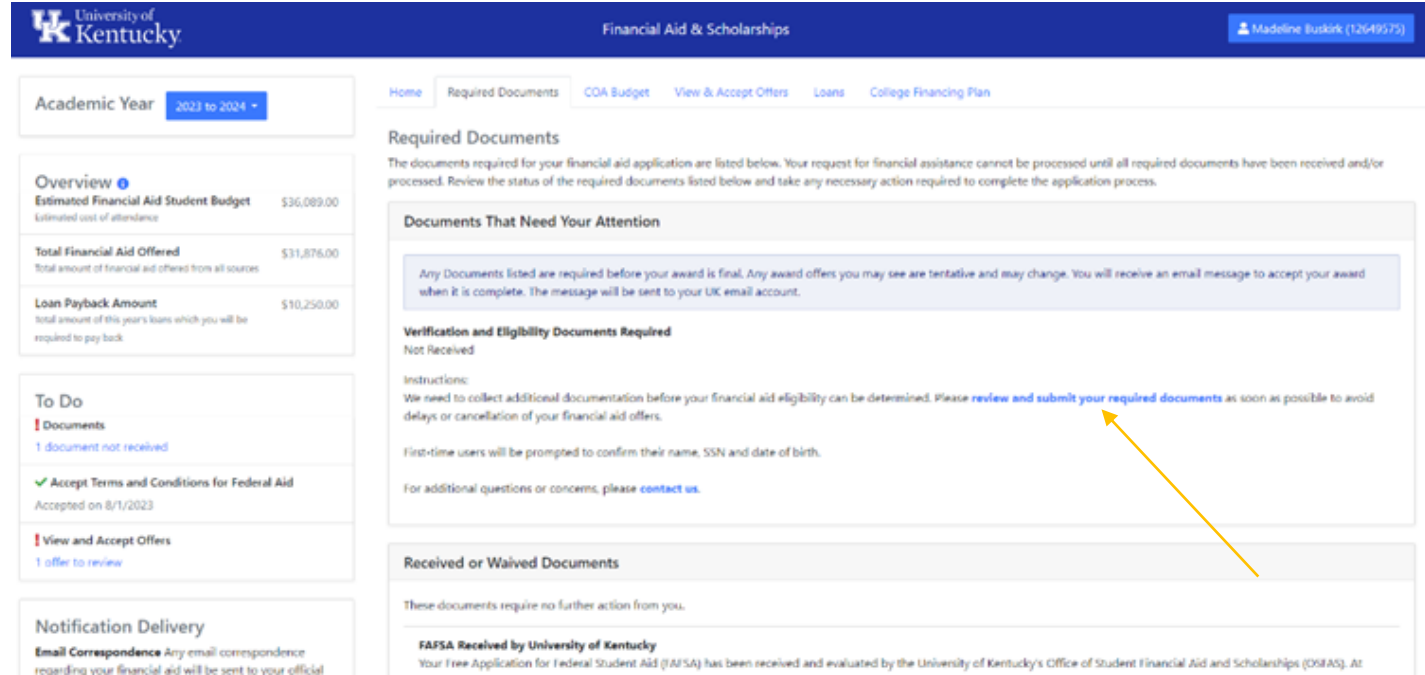

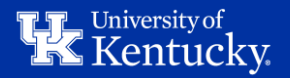

#### STEP 6: ENTER YOUR INFORMATION & REGISTER YOUR STUDENTFORMS ACCOUNT

#### **Register Account**

This page will automatically close and log you out in 01:37

\* Required

#### Confirm Student Information

Information provided in the fields below must match information provided on the Free Application for Federal Student Aid (FAFSA). Please ensure all four pieces of information match to what you provide on the FAFSA. If you have not submitted a FAFSA to your school, please ensure that the information below matches the information your school has on file.  $\Theta$ 

#### \* First Name

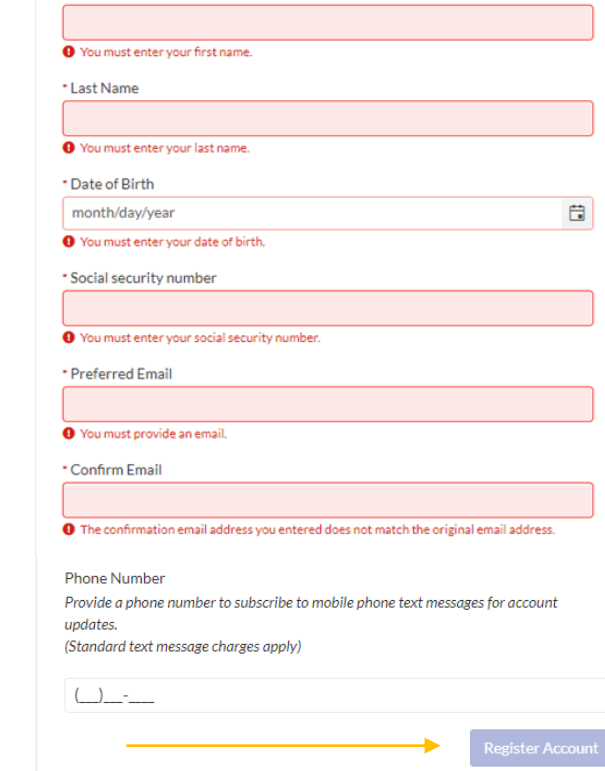

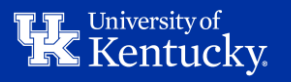

# STEP 7: VIEW THE TASK THAT NEEDS ACTION TAKEN & SUBMIT THE REQUIRED DOCUMENTS

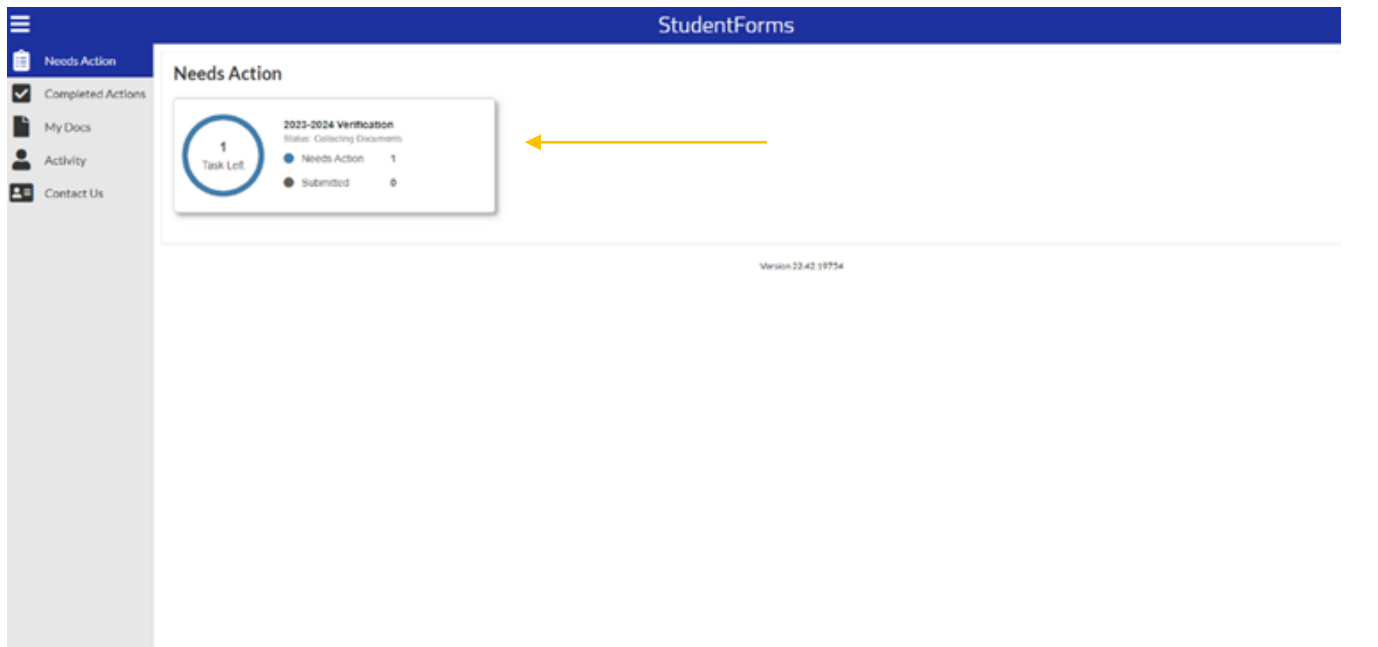

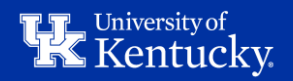

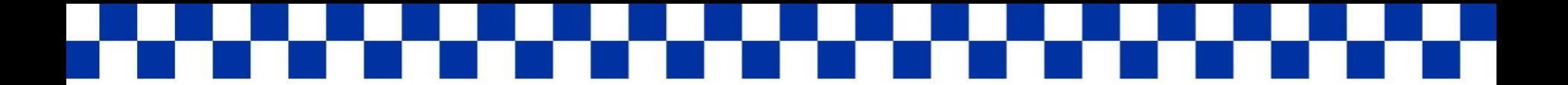

# NEXT STEPS

Once you have submitted all required documents, the Office of Student Financial Aid will be notified and begin review of the submitted documentation. If we need any additional documentation, you will receive a communication.

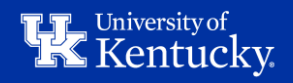